# 通知パネルを利用する

ステータスバーを下にフリックすると、通知パネルを開くことがで きます。通知パネルでは、通知アイコンとその内容を確認できま す。

■通知パネルを開く

### $\overline{1}$

ステータスバーを下にフリック

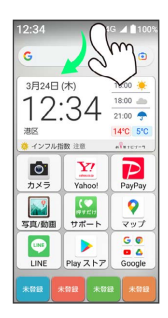

※ 通知パネルが表示されます。

■ 通知パネルを閉じる

#### 通知パネルを上にフリック

• |閉じる / | 戻る をタップしても、通知パネルを閉じることが できます。

通知パネルの見かた

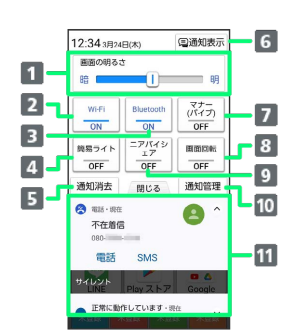

- 1 画面の明るさを調整
- Wi-FiのON/OFF
- Bluetooth®のON/OFF
- 簡易ライトのON/OFF
- 5 通知をすべて消去
- 通知を表示
- 7 マナーモード設定
- 8 画面の自動回転のON/OFF
- 9 ニアバイシェアのON/OFF
- アプリごとの通知を管理
- 着信などの通知や実行中の機能を表示

通知を確認する

#### $\vert$  1

ステータスバーを下にフリック

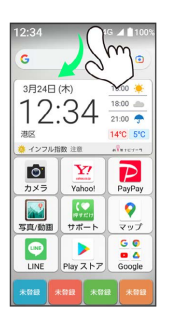

※ 通知パネルが表示されます。

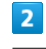

#### 通知表示

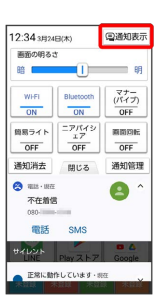

※ 通知が表示されます。

- ・通知の表示部を上にフリックしても通知を表示できます。
- ・通知をタップするとアプリが起動し、内容を確認できます。
- ・通知によっては機能を利用できます。たとえば着信の通知では、 着信のあった電話番号に発信したり、SMSを送信できます。
- ・通知を表示した状態で パネル表示 をタップすると、通知パネル 表示に切り替わります。

### ■ 通知を削除する

#### $\overline{\mathbf{1}}$

ステータスバーを下にフリック

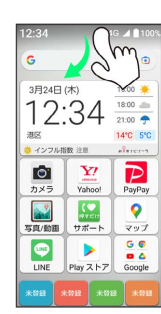

※3 通知パネルが表示されます。

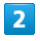

#### 通知表示

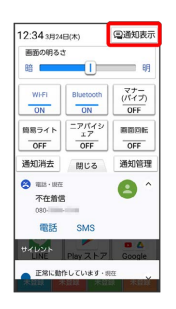

## $\overline{\mathbf{3}}$

削除したい通知を左/右にフリック

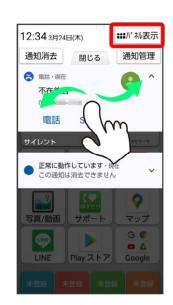

※<br>※ 通知が削除されます。

### ■ 通知を全件削除する

### $\mathbf{1}$

ステータスバーを下にフリック

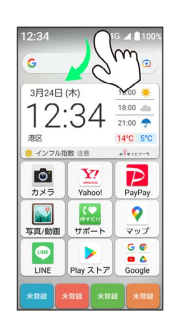

※2 通知パネルが表示されます。

## $\overline{2}$

通知消去

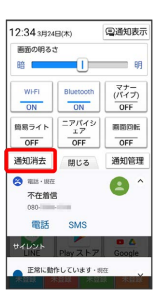

※ 通知が全件削除されます。